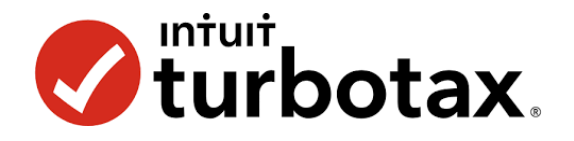

 TEACHER CHECKLIST COMPLETE THE FOLLOWING BEFORE TEACHING TURBOTAX

# **□ CONNECT** TO TURBOTAX THROUGH THE EDUCATIONAL LINK.

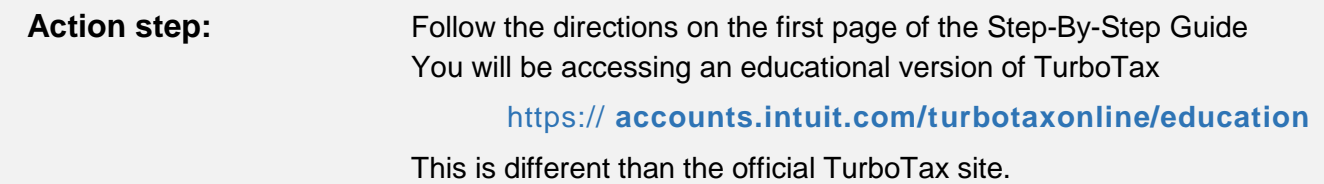

### **□ CREATE** AN ACCOUNT.

Action step: Follow the directions on the first page of the Step-By-Step Guide Create a fictional email address that ends in "@intuiteducation.com" Note: *You cannot re-access TurboTax's educational site even with the username and password that you created. Plan to complete the tax filing process in one session.* 

# **□ CHOOSE** A PROFILE AND W2

**Action step:** There are several different W2 personas from which to choose for this activity. All will give students a similar experience in filing taxes, but there are variations in income, age, job, etc. Select one that suits you.

### **CONTINUE FILING TAXES FOR THE SELECTED PERSONA**

**Action step:** Follow the directions on Part 2 of the Step-By-Step Guide Navigate through TurboTax, enter information as prompted. Manually enter the W2 *(do not select auto-import, it will not work*).

#### **□ COMPLETE** AND PRINT

**Action step:** When you get to the W2 summary screen (*shown on Part 3 of the Step-By-Step Guide)*, you are ready to download or print the tax return. This is the final step for this activity, do not continue on TurboTax past this.

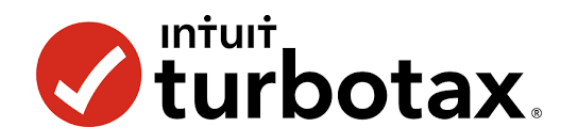

# **STEP-BY-STEP GUIDE TO TURBOTAX**

The following guide will help you log into TurboTax and then complete the tax simulation.

**Part 1** is to login to TurboTax. **Part 2** is doing taxes. **Part 3** is completing the tax return.

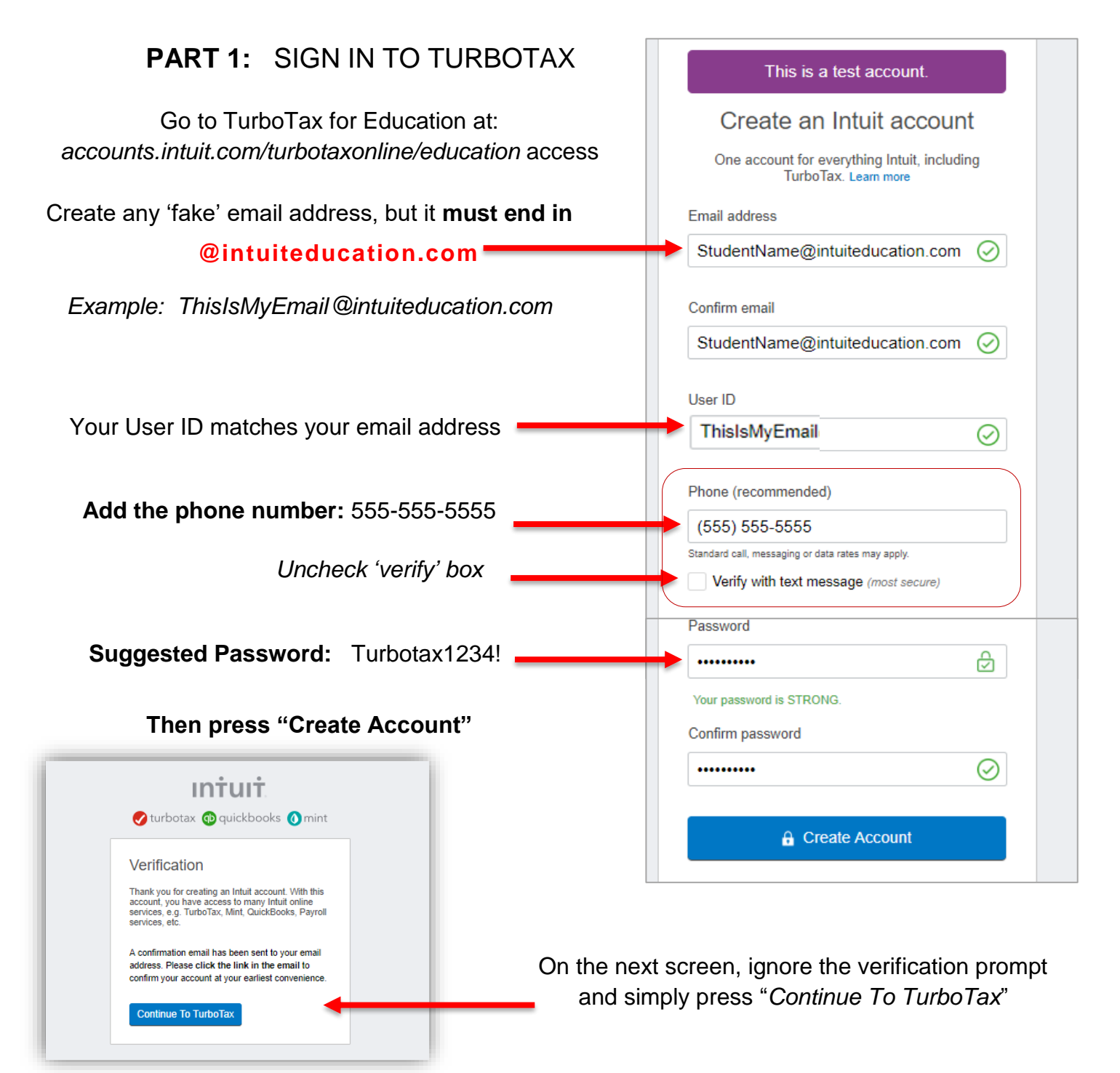

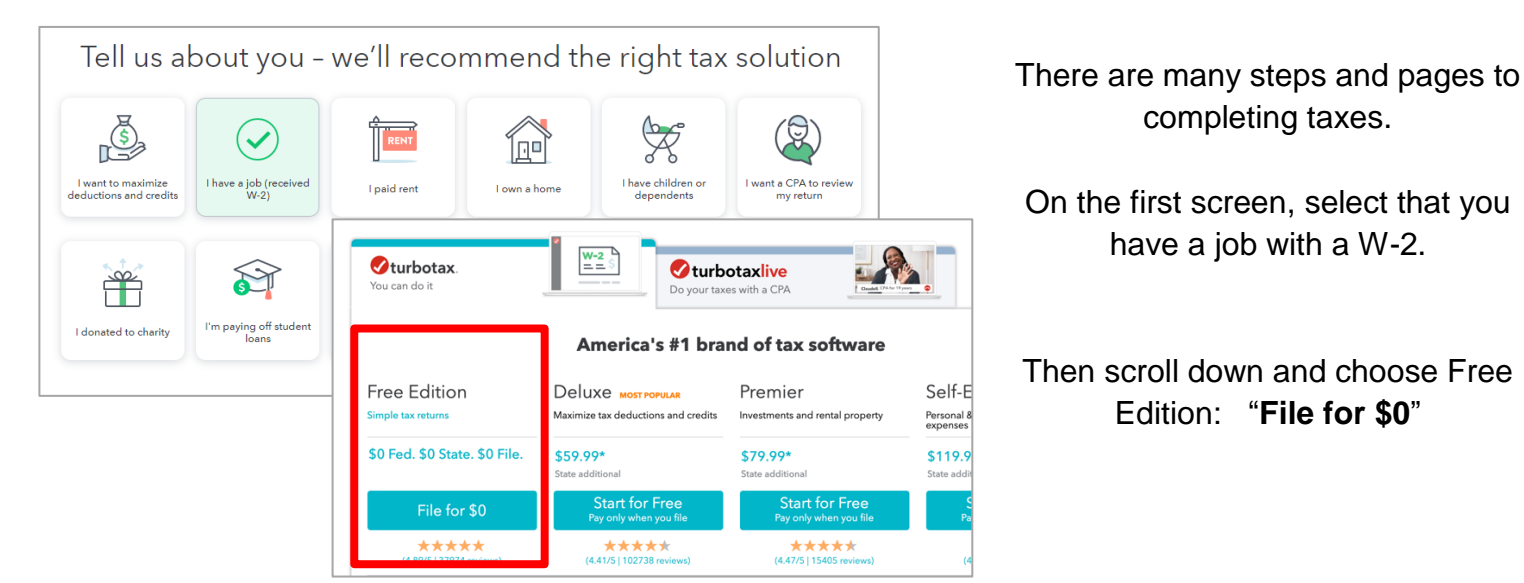

As you move through TurboTax, a couple of general tips.

- 1. On every screen, you'll have to click or enter information in order to continue.
- 2. You will be asked many questions.

The answers provided on the W2 provide many answers, such as Soc Sec number and occupation.

You might be asked a question for which you aren't sure of an answer. *See the following page for answers to confusing questions*

- 3. There are about 20 screens to click through before getting to the section to enter W2 financial information.
- $(\odot)$  $\left( \frac{1}{2} \right)$ Don't ask Good Not so good Continue Date of birth mm/dd/yyyy Social Security number Learn more XXX-XX-XXXX Occupation Learn more Example: student, retired, engineer

How are you feeling about doing your taxes?

4. This TurboTax for Education requires users to manually type in tax information and W2s because it is all fictional. TurboTax may ask to auto-import, but you cannot do that.

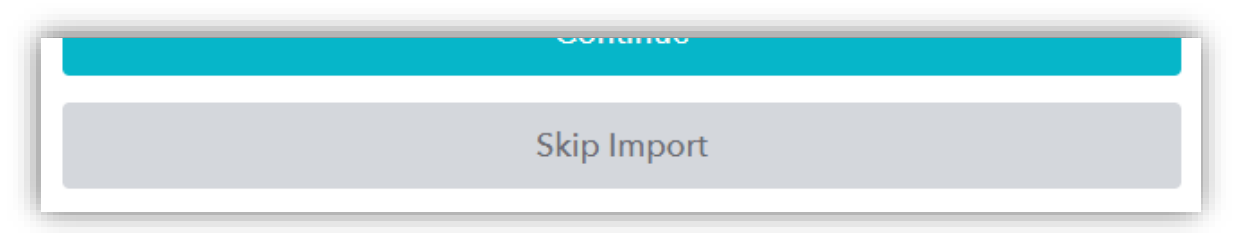

# **PART 2:** DOING YOUR TAXES

### THINGS TO KNOW DURING THE PROCESS

Last year: You used "other tax software"

### **Personal info:**

See worksheet simulations with all information needed to file your taxes.

You'll see occupation, date of birth, SSN, phone number, and more.

### **Financial picture**:

Read the paragraph on your W-2 closely to learn how to answer.

### **Miscellaneous information:**

- **-** You are independent and cannot be claimed by anyone else
- **-** If boxes 7-14 on your W-2 are blank, leave them blank in TurboTax
- **-** You had health coverage all year, **not** with a gov. assisted program
- **-** You did/do NOT:
	- o Make money in another state
	- o Have dependents
	- o Receive retirement income, income from gambling, or other.

**EINs:** Your employer EINs are on the worksheet.

-----------------------------------------------------

When you get to the following screen, you are ready to finish (see Part 3)

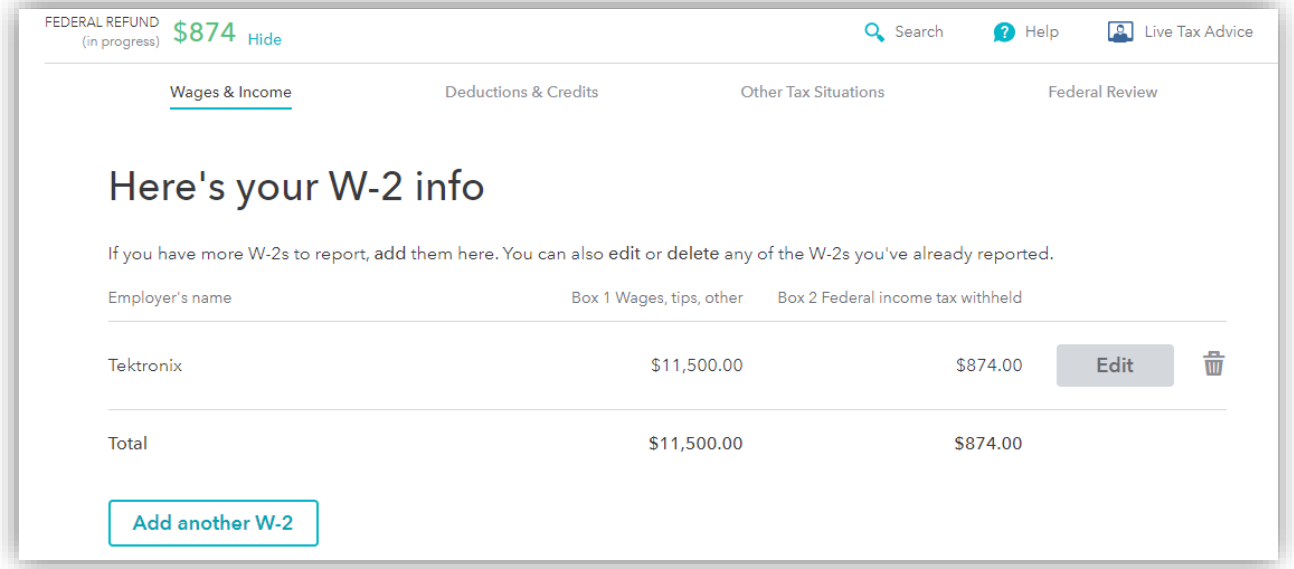

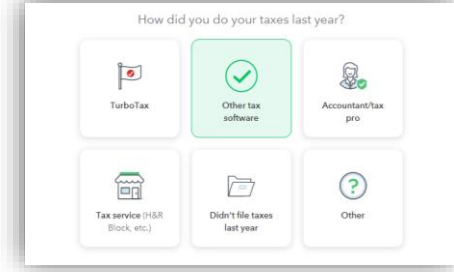

# **PART 3:** COMPLETE AND PRINT

After getting to the W2 summary screen, you are ready to download or print your taxes.

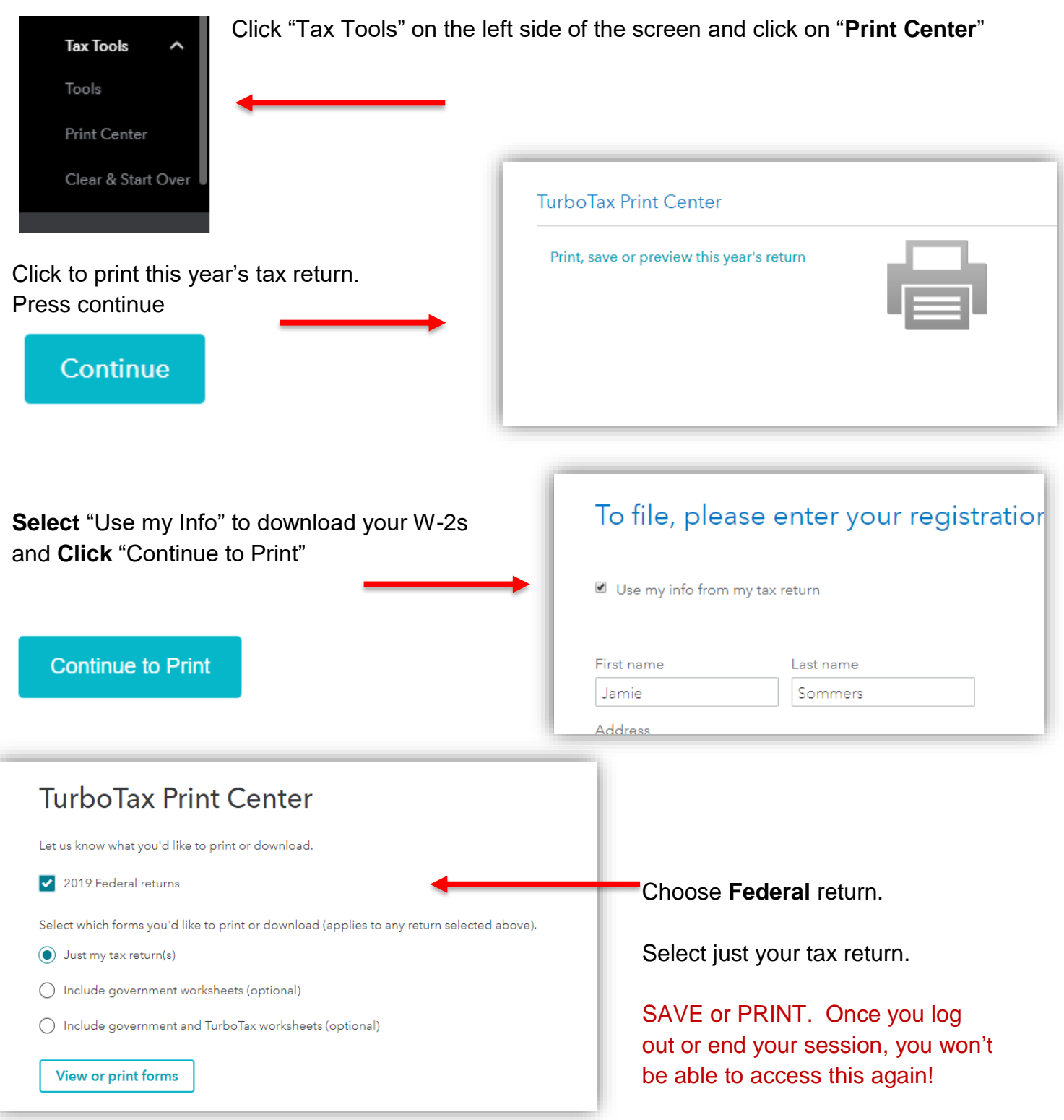

**CONGRATULATIONS! YOU FILED TAXES!**